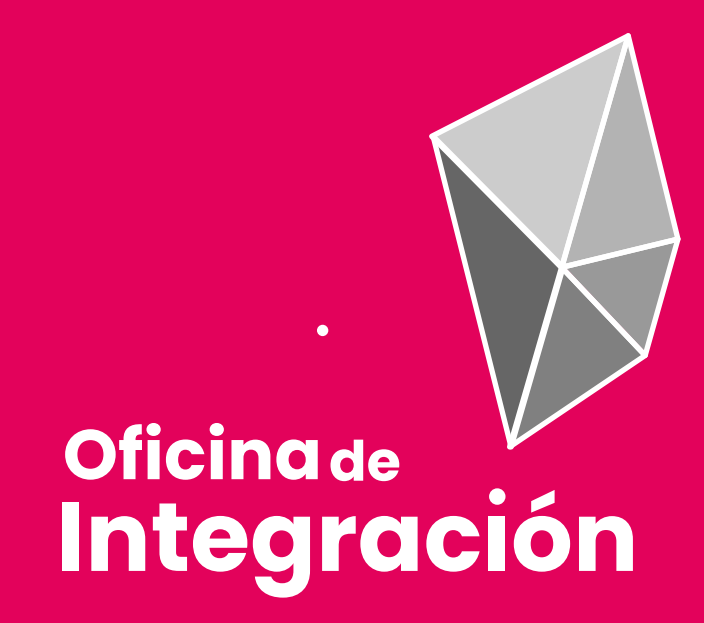

# Evalúa tus asignaturas del periodo 2020-2

No dudes en informarnoscualquier tipo de error o inconsistencia que veas en la evaluación.

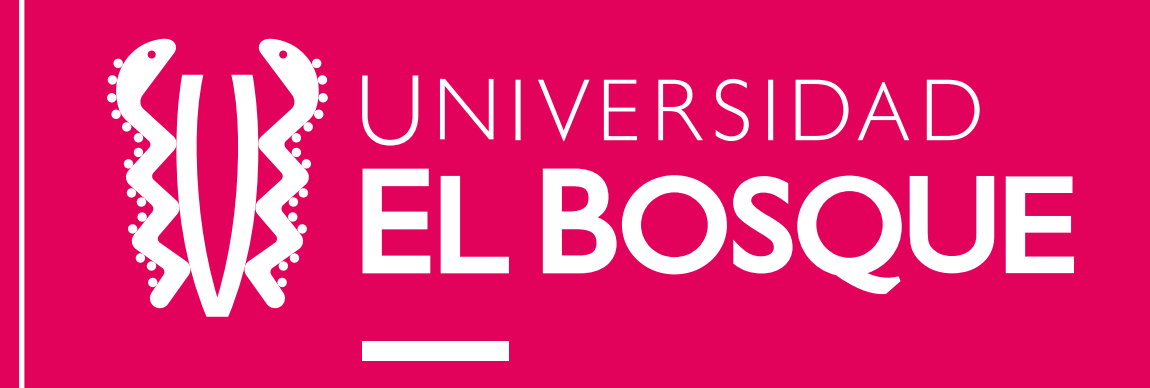

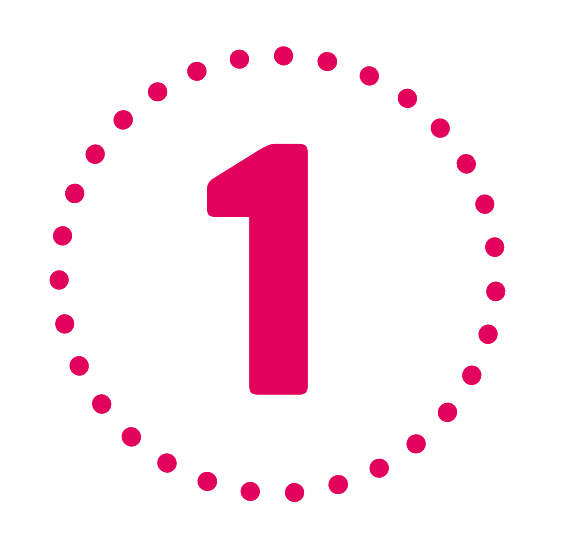

# Ingrese al sistema SALA desde<br>http://artemisa.unbosque.edu.co/ con su usuario y contraseña.

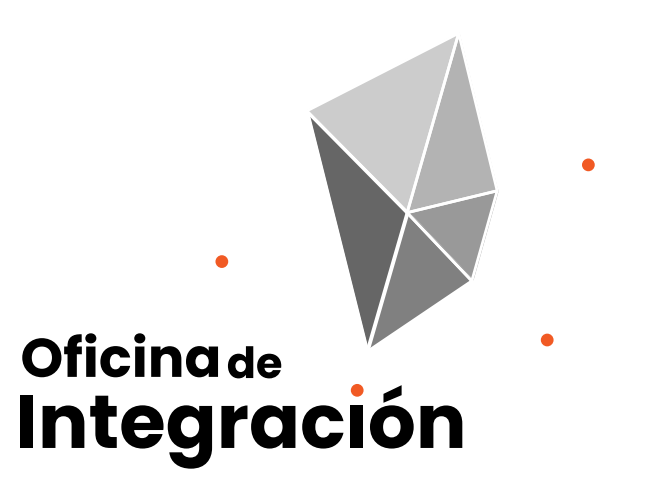

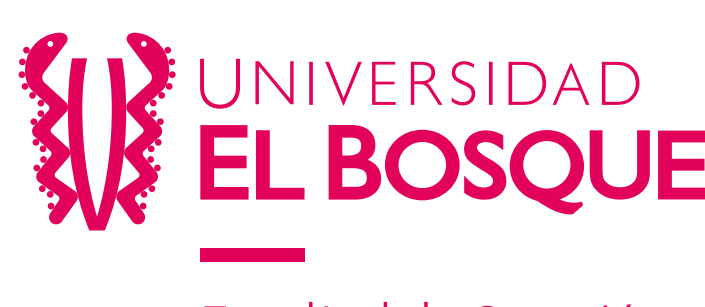

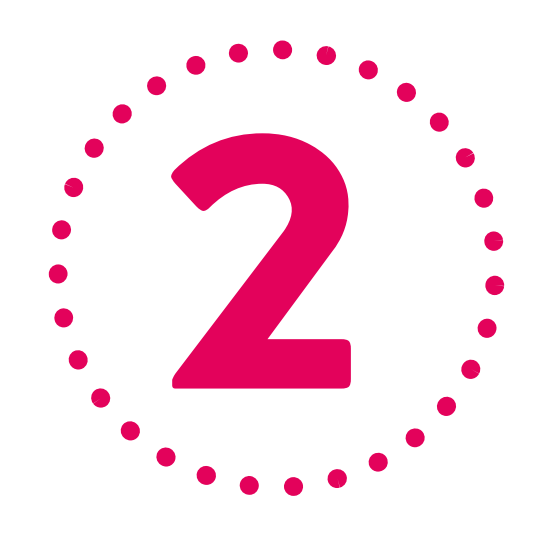

# Seleccione la carrera que está cursando o para la cual desea diligenciar el cuestionario de evaluación de asignaturas.

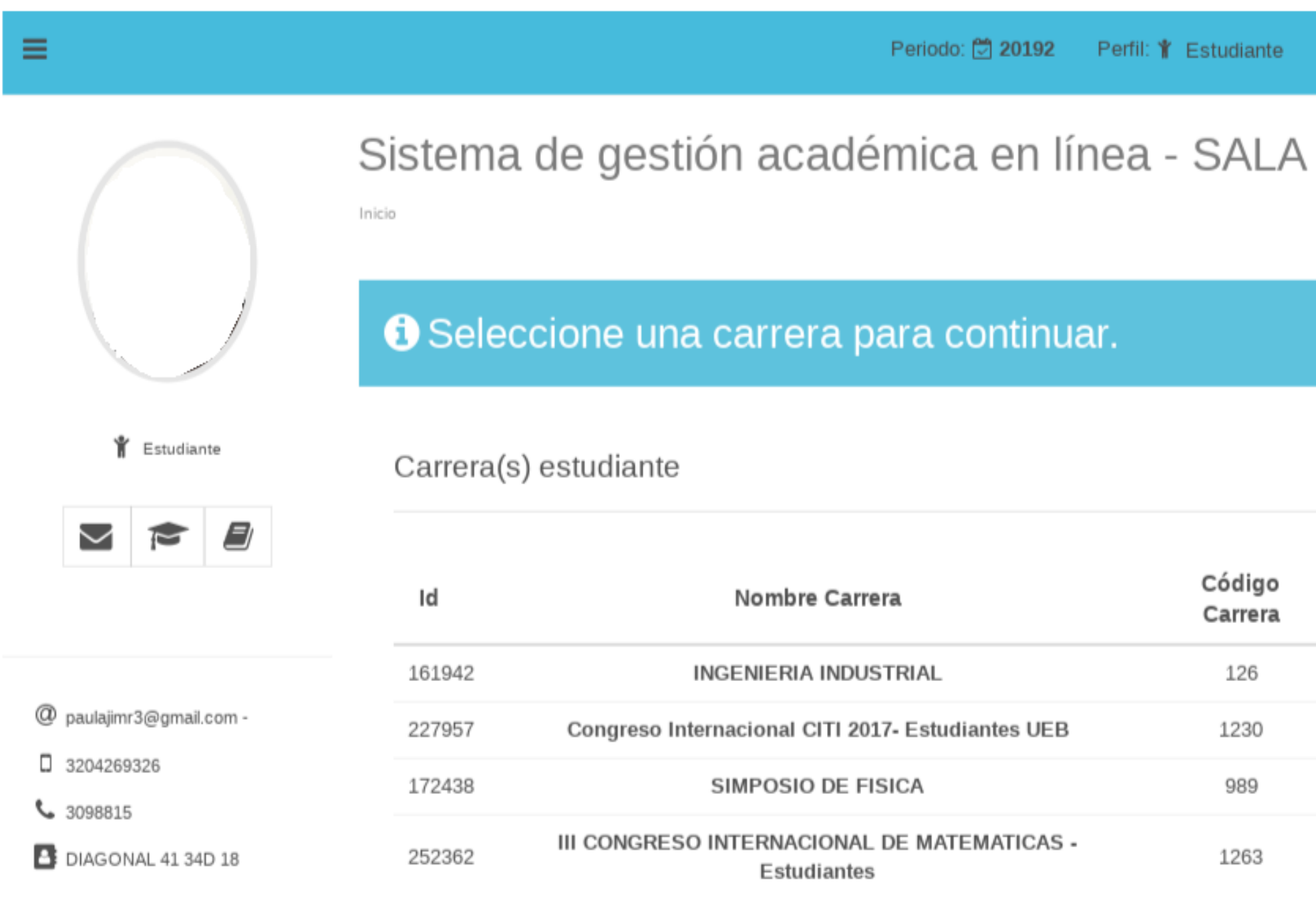

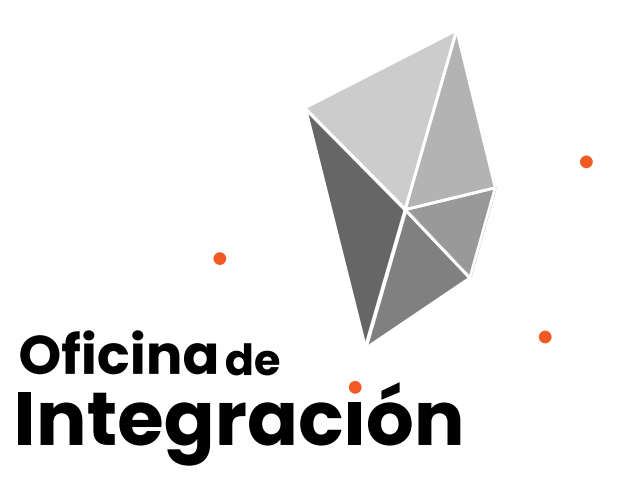

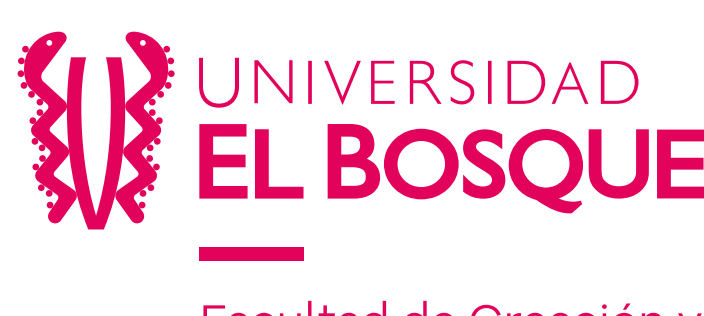

Facultad de Creación y Comunicación

Periodo: 20192 Perfil: 1 Estudiante

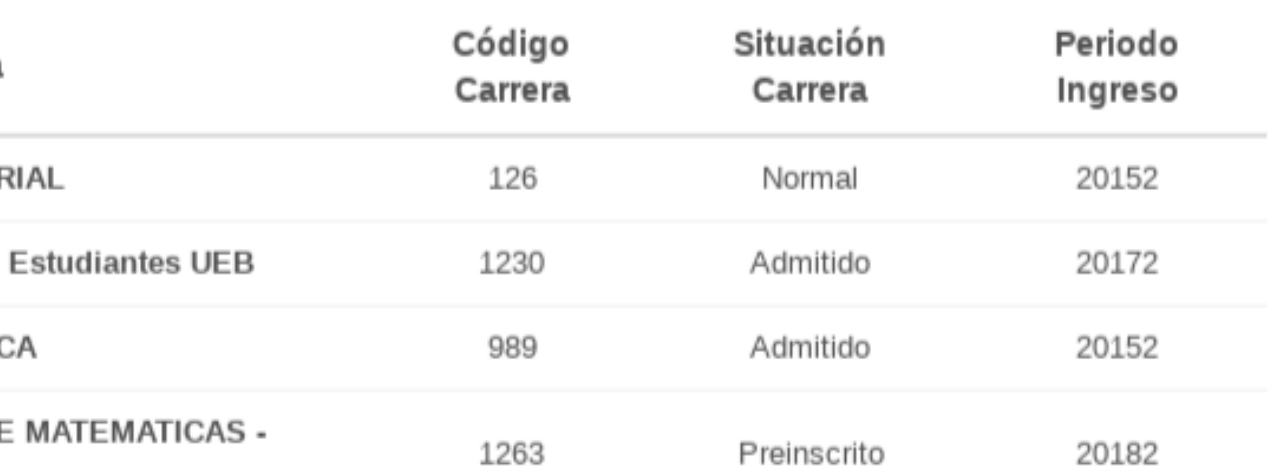

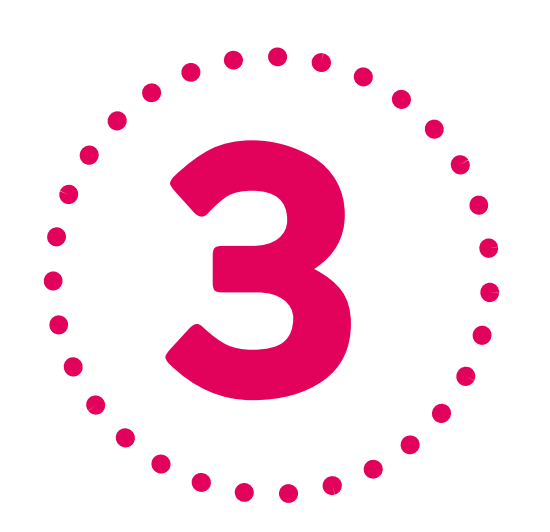

Después de seleccionar la carrera, el sistema le mostrará las asignaturas que está cursando actualmente para esta carrera, por favor seleccione la asignatura que va a evaluar dando clic encima. Recuerde que en la etapa de evaluaciones el sistema no permitirá navegar a través de las opciones hasta que no se diligencie la encuesta para cada asignatura.

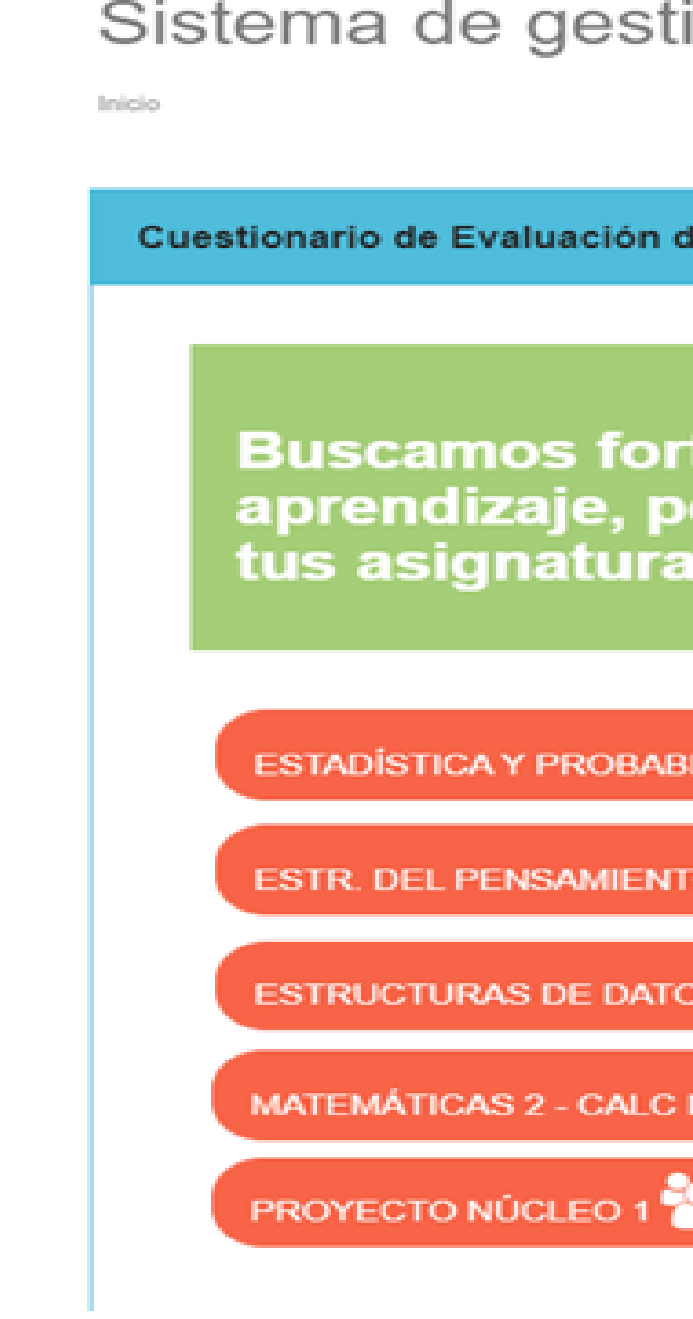

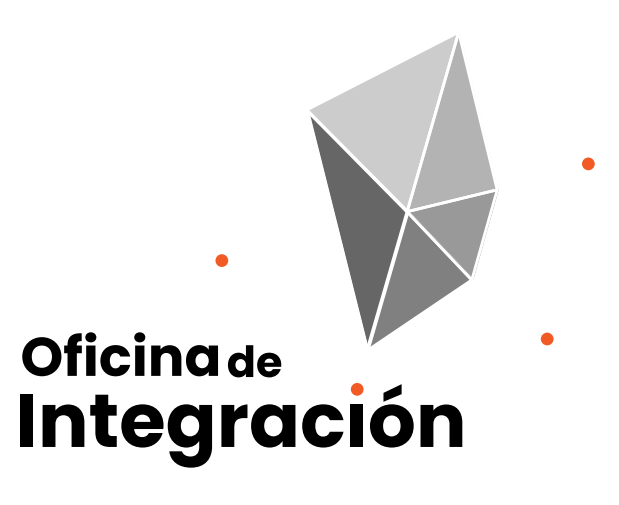

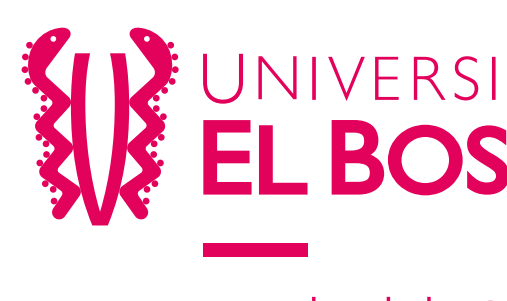

Facultad de Creación y Comunicación

ión académica en línea - SALA

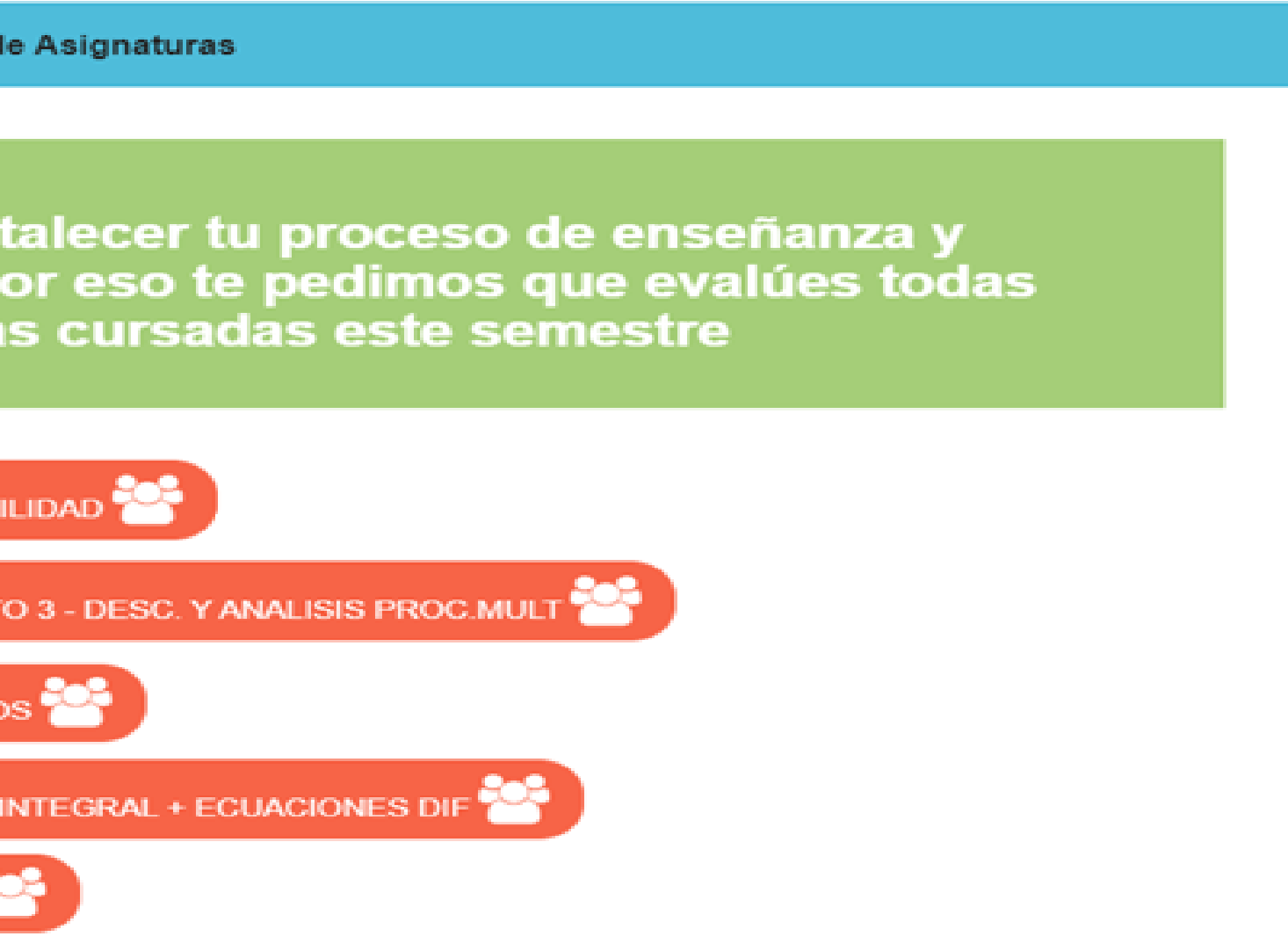

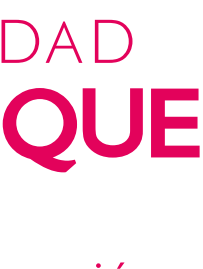

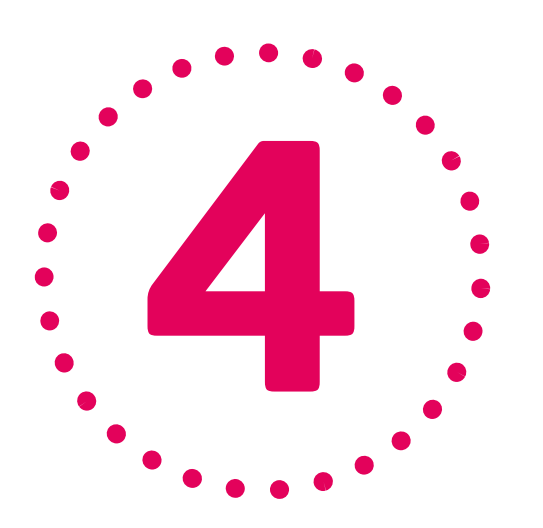

el sistema desplegará un cuestionario cada una de las preguntas puede seleccionar la respuesta que considere adecuada, para esto tenga en cuenta la siguiente escala:

Completamente en desacuerdo En desacuerdo Ligeramente de acuerdo De acuerdo Completamente de acuerdo No Aplica

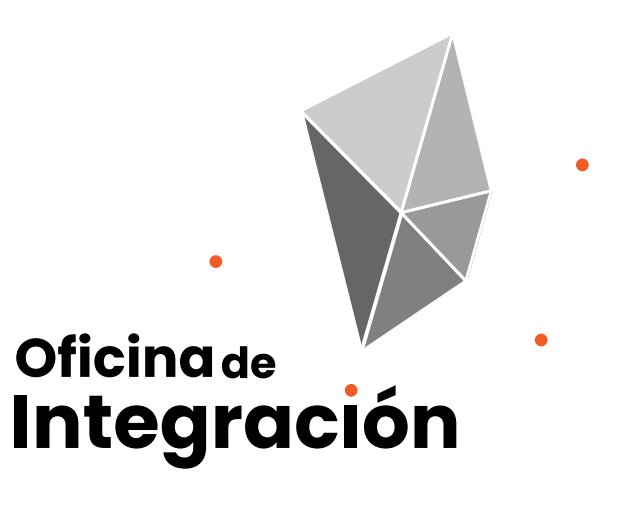

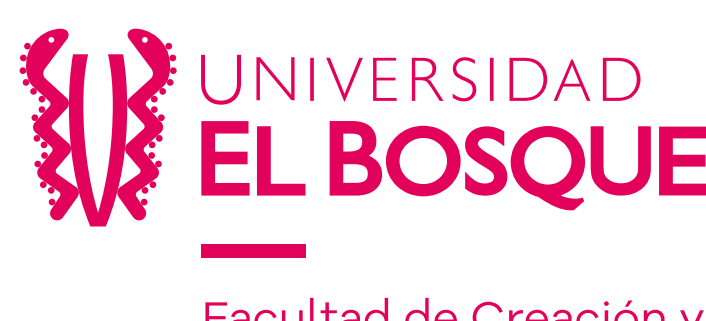

<sup>=</sup>acultad de Creación y

# Luego de seleccionar la asignatura a evaluar, con las distintas dimensiones a evaluar, para

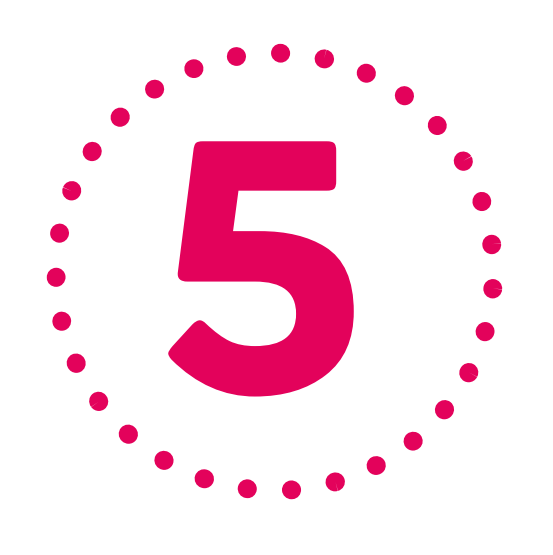

# Seleccione la respuesta para cada pregunta, no podrá avanzar a la siguiente página hasta que no haya seleccionado una respuesta para cada una de las preguntas.

### ESTADÍSTICA Y PROBABILIDAD -- 153524

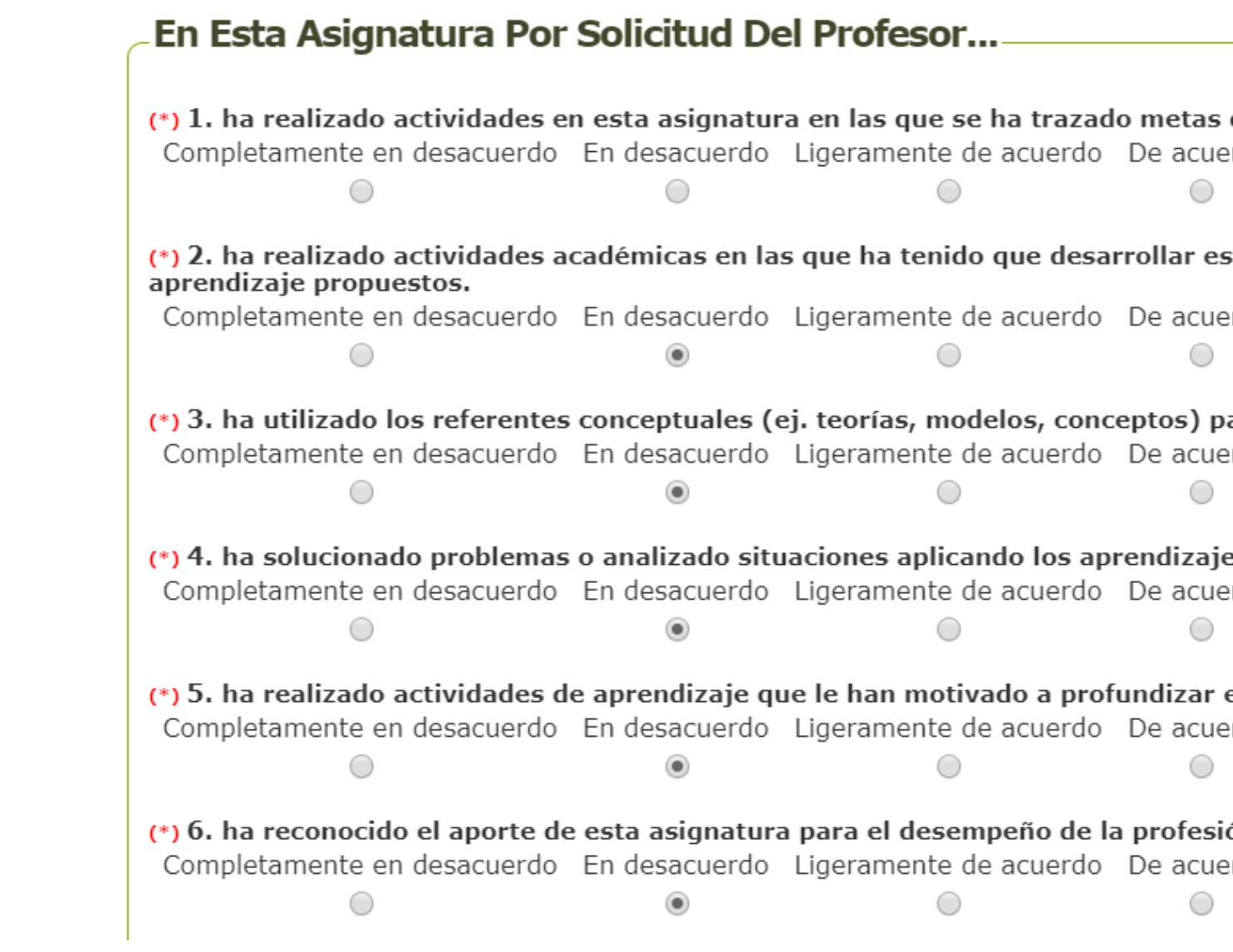

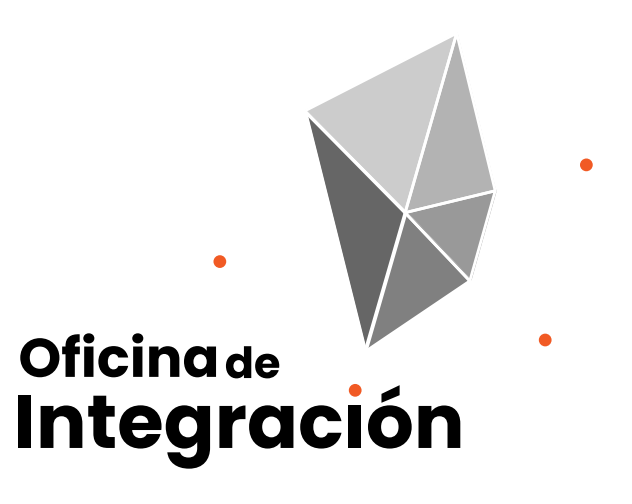

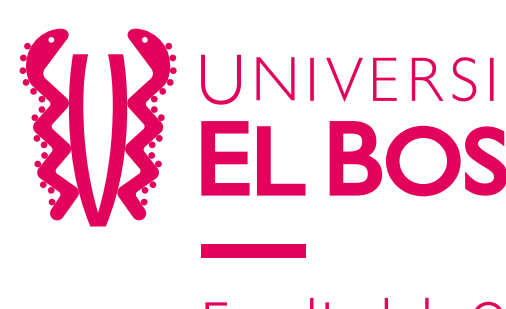

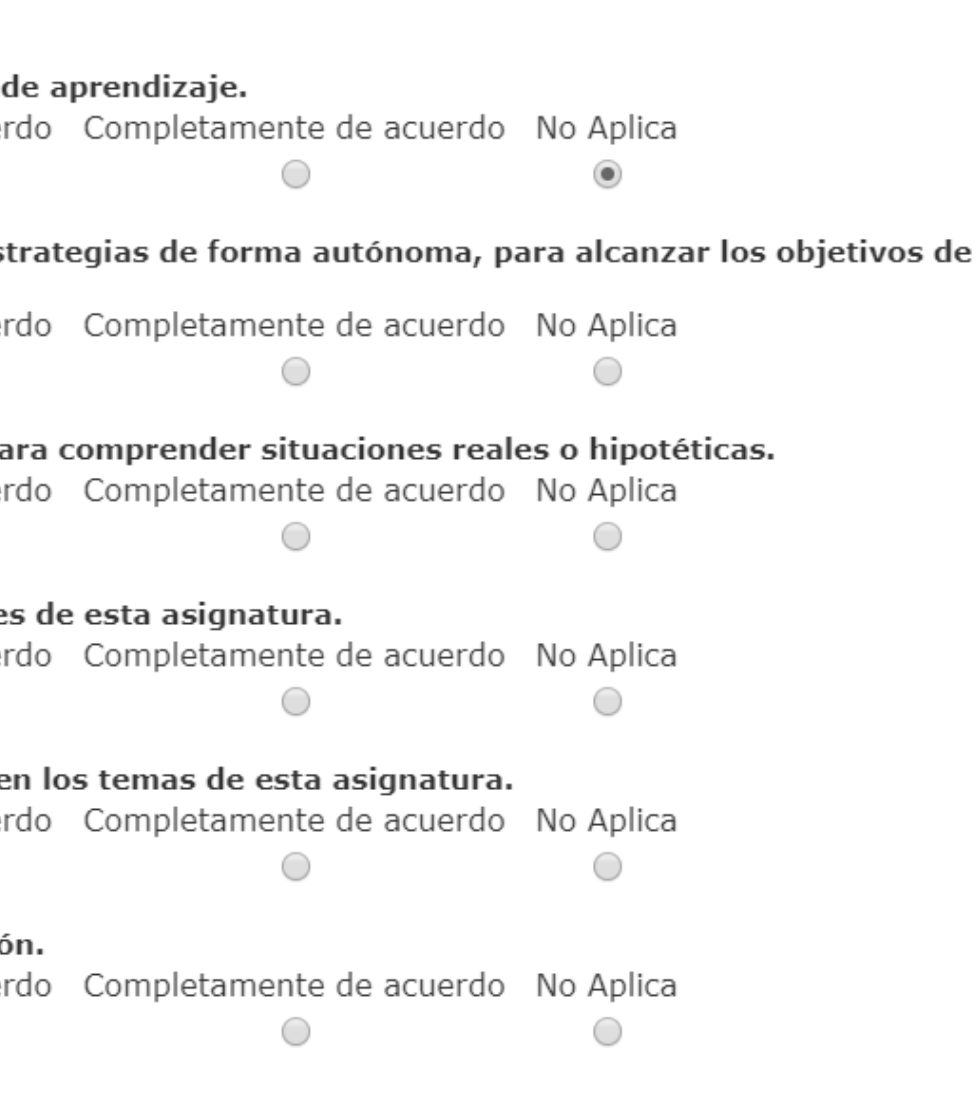

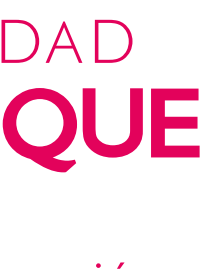

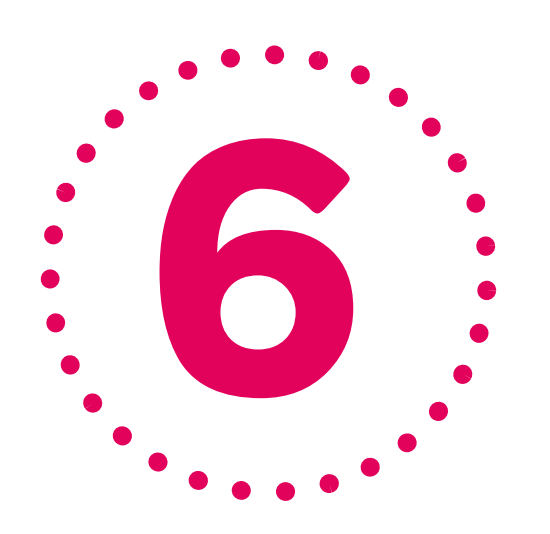

Ilevará a evaluar la siguiente dimensión, en cada sección del cuestionario una barra de porcentaje le indicará el avance del diligenciamiento de la encuesta para esta asignatura.

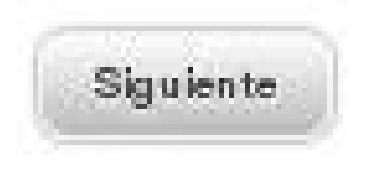

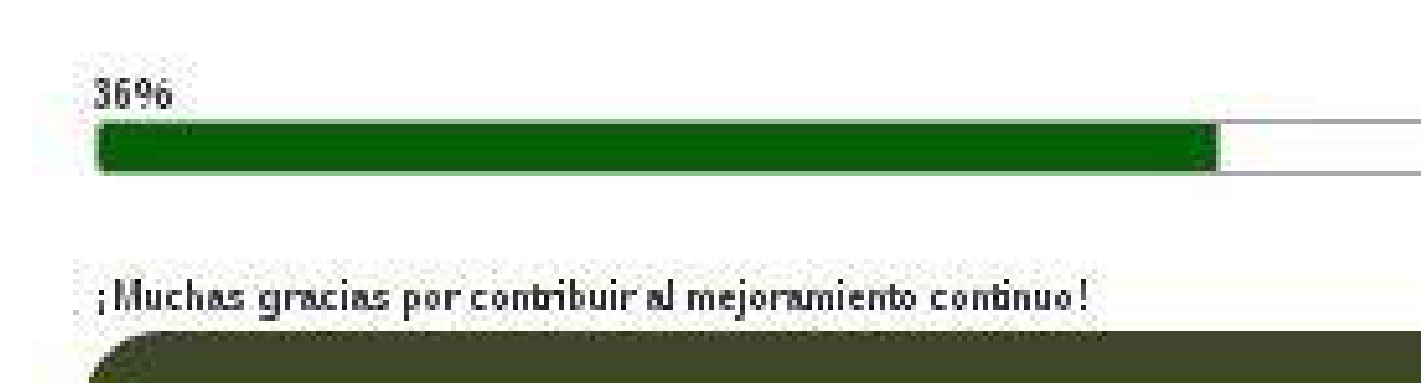

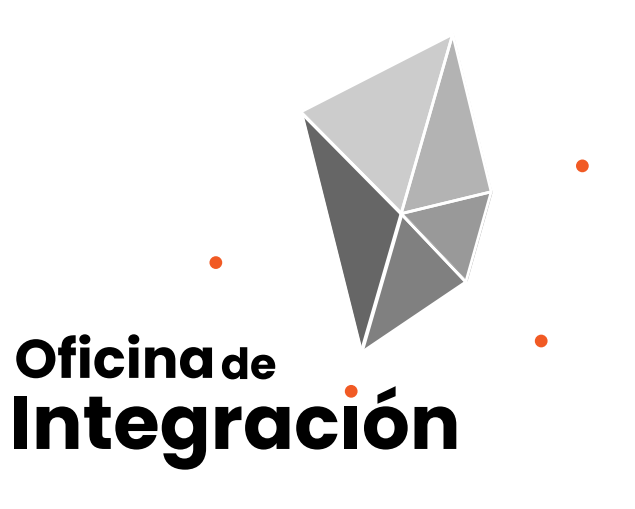

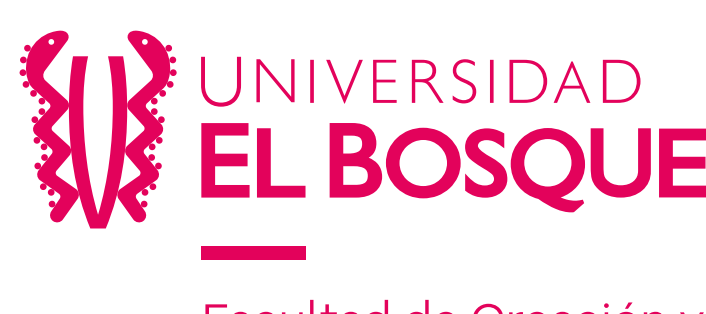

Facultad de Creación y Comunicación

# Después dar clic en siguiente, el sistema lo

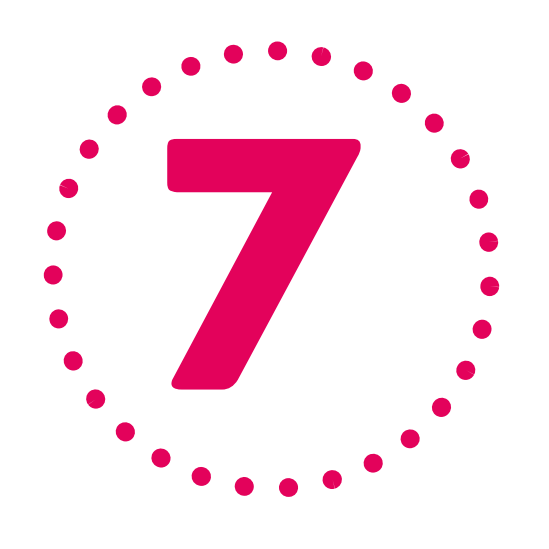

En las preguntas abiertas, por favor escriba dentro del cuadro de texto sus respuestas.

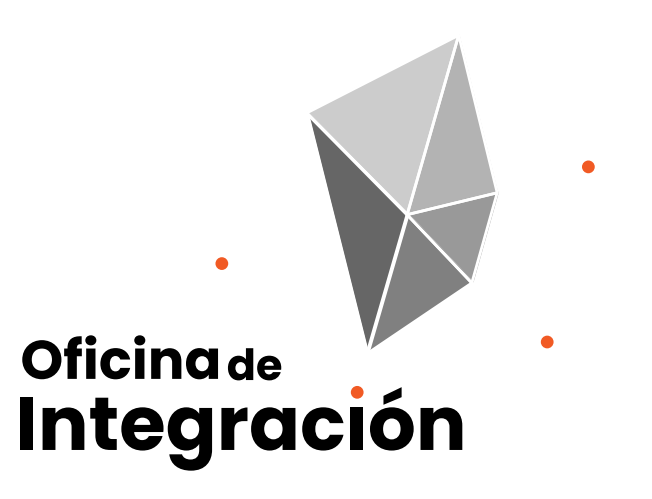

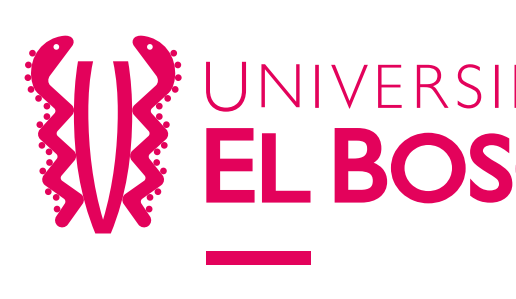

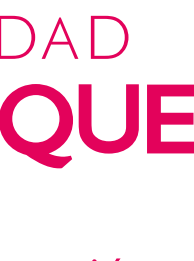

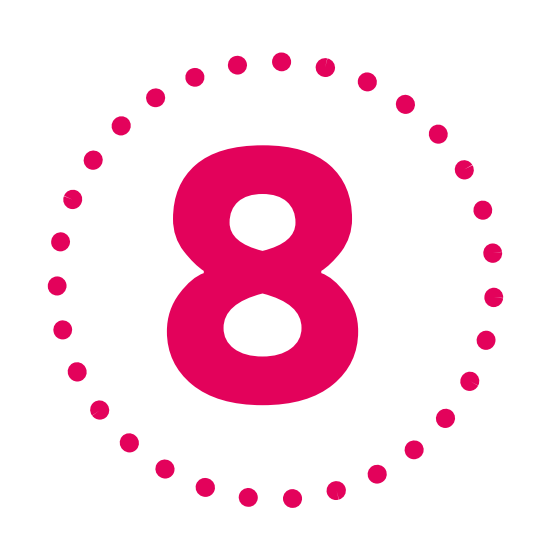

Luego de diligenciar el cuestionario para todas las dimensiones y completar un 100%, el sistema le notificará mediante una ventana emergente, dar clic en el botón OK y a continuación en Finalizar proceso para guardar sus respuestas.

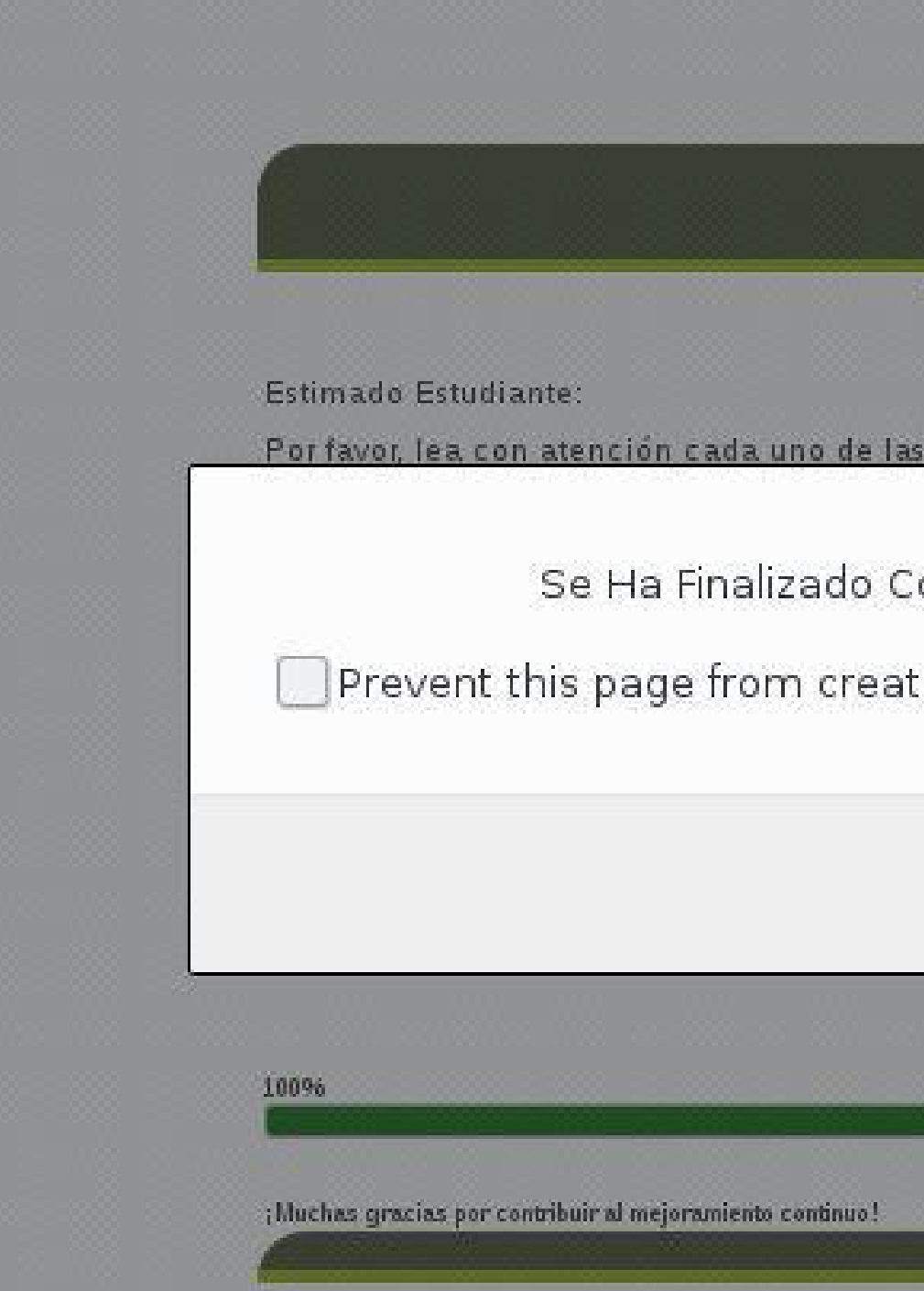

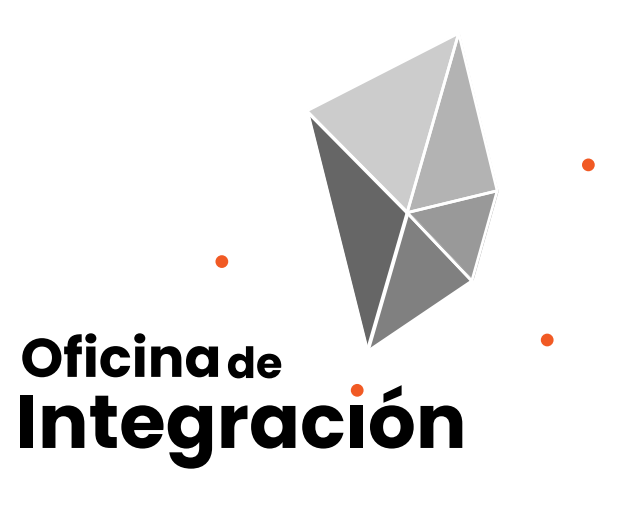

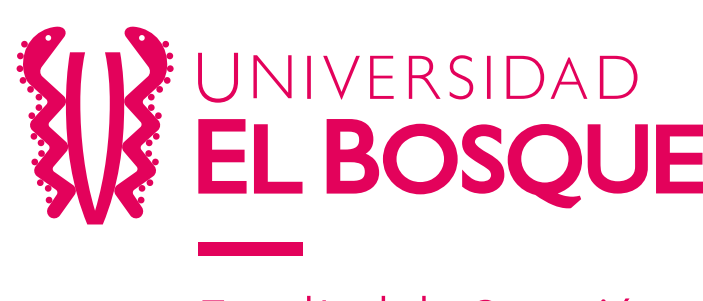

- 
- 
- 

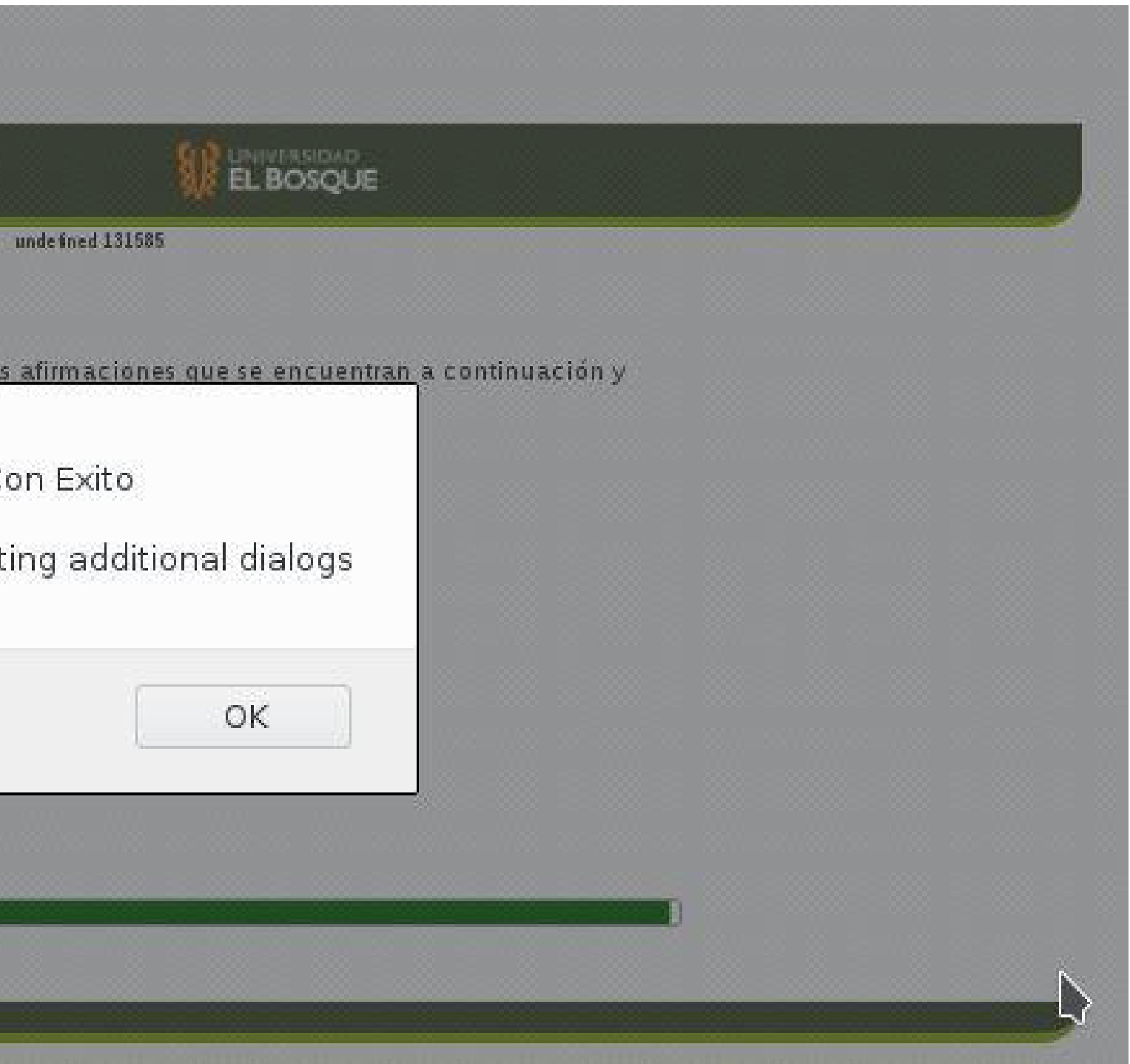

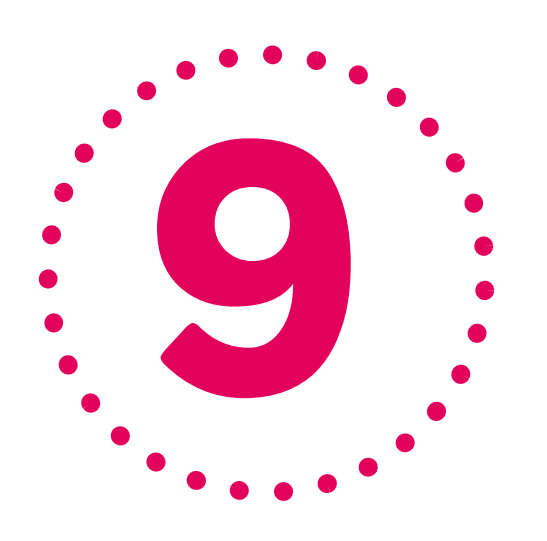

El sistema señala en un recuadro verde cada una de las asignaturas evaluadas, una vez se evalúen todas podrá navegar por las opciones del sistema.

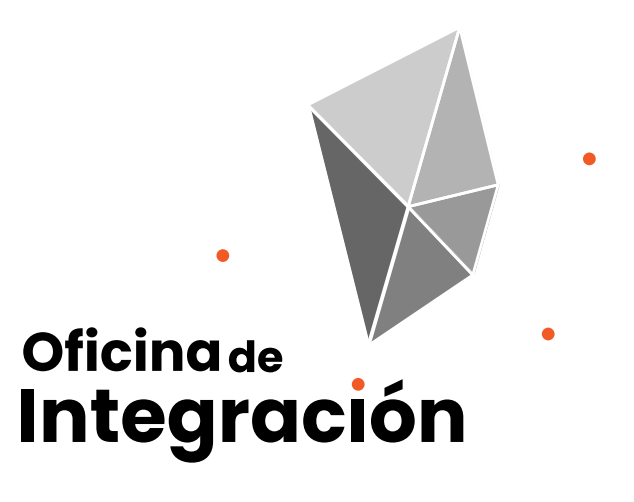

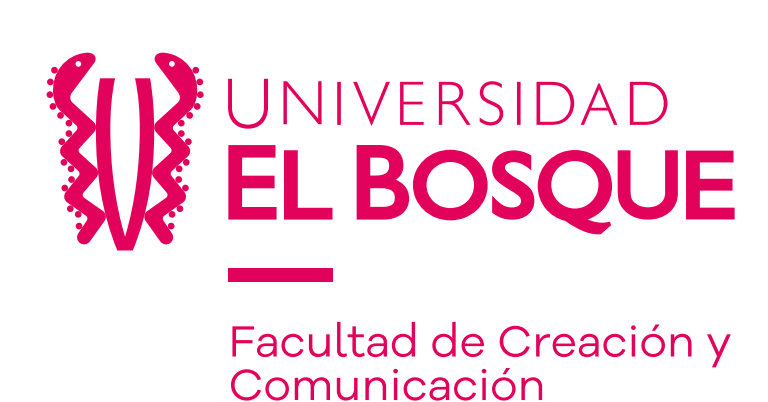

### Sistema de gestión académica en línea - SALA

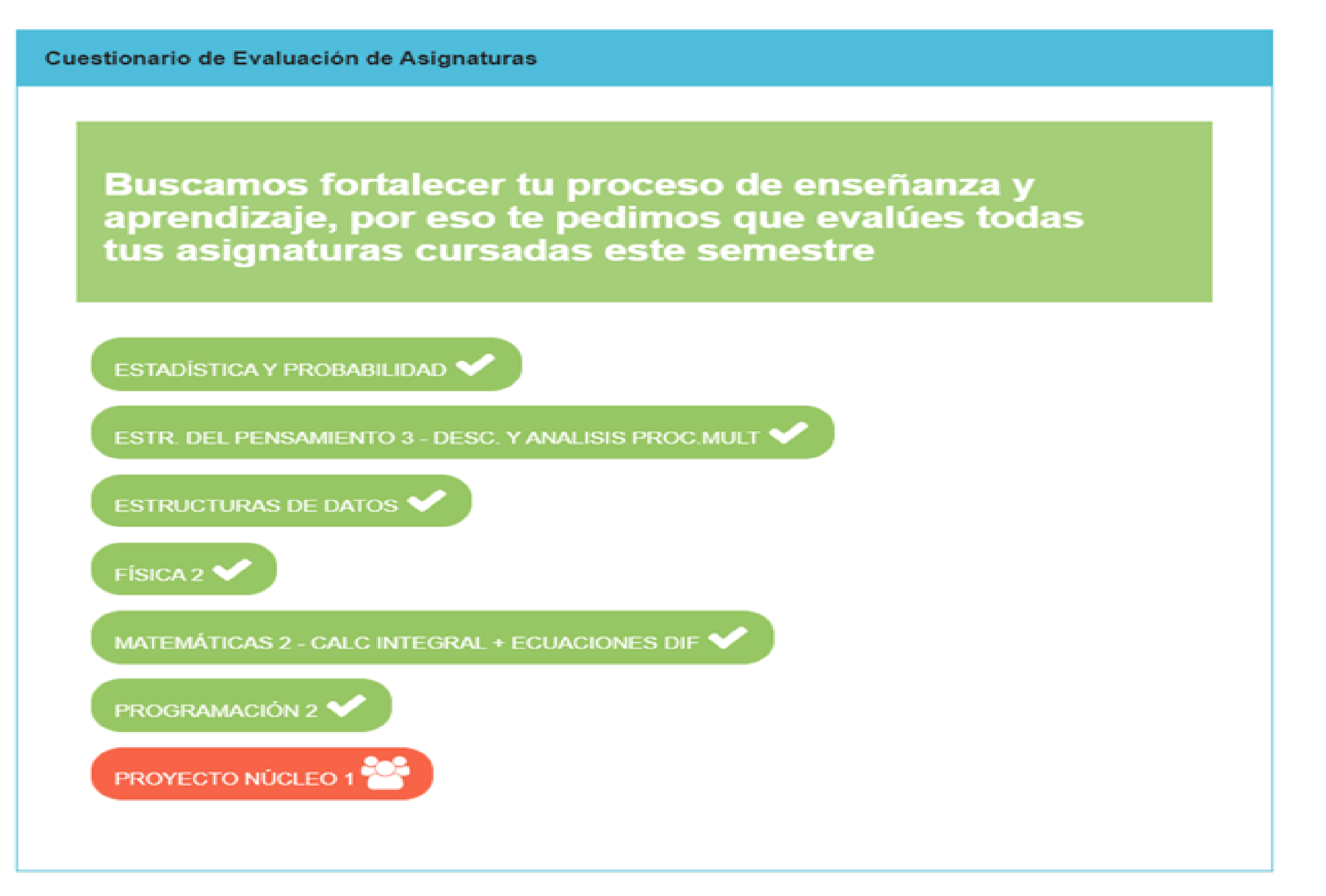